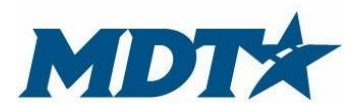

PO Box 201001 2701 Prospect Avenue Helena, MT 59620-1001 (406) 444-7417

## **General Information**

This guide provides instructions on the proper completion of the grant application to the Montana Department of Transportation (MDT) State Highway Traffic Safety Section (SHTSS) utilizing the Montana Grants and Loans System (Webgrants). It will provide guidance, explanations and examples that may prove helpful. Be succinct with your application, but provide enough information to make an appropriate funding recommendation regarding your project. This is a competitive grant process.

If awarded, your objectives and budget will be part of the grant contract acting as the scope of work for your project. It is important that you carefully consider the objectives, budget and expectations of your project. You are responsible for appropriate use of federal funds.

## **Webgrants Registration Process**

Register yourself and your organization at [https://fundingmt.org/index.do.](https://fundingmt.org/index.do) Click "Register Here" on the login page. The primary application contact is the one who will register. Additional contacts may be added so that authorized users can view and fill out the application.

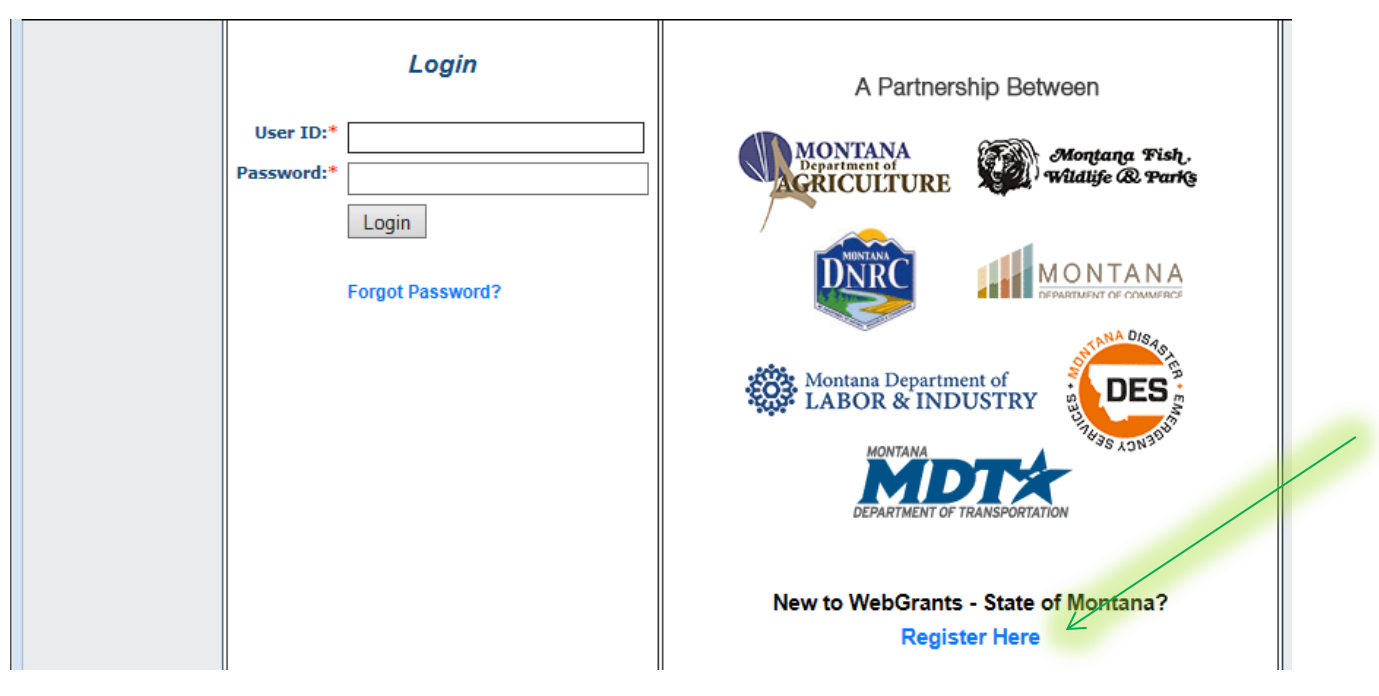

Fill out all the required information (red asterisks) and select "register" when complete. Users will receive an email notification alerting your registration. Registration and a user ID and password will be generated by Webgrants and emailed to you.

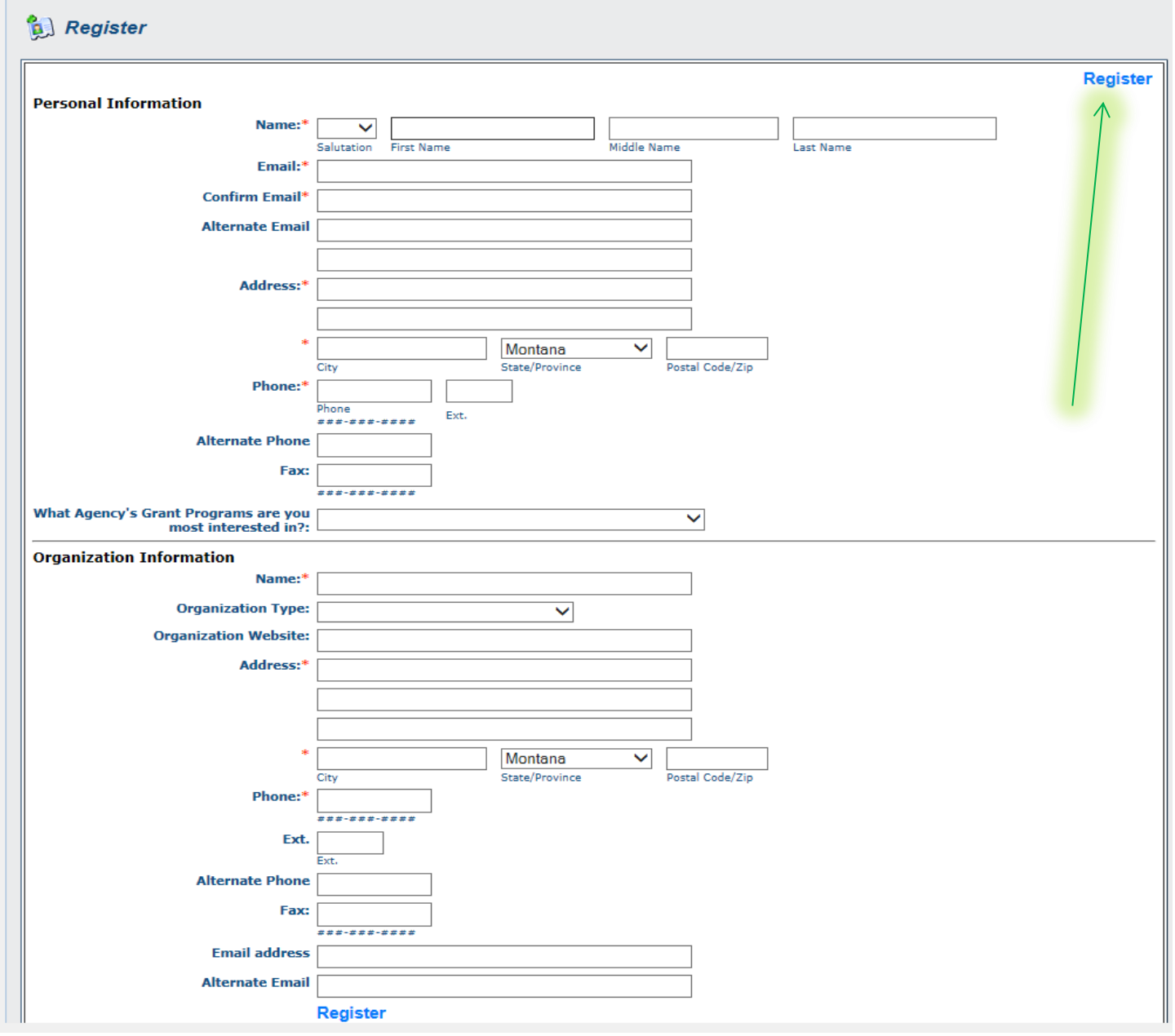

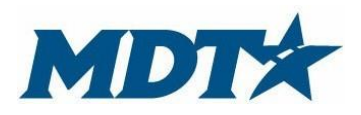

PO Box 201001 2701 Prospect Avenue Helena, MT 59620-1001 (406) 444-7417

## **Logging into Webgrants:**

Once registered, go to the webgrants main page seen below and log in using the user ID and password that was emailed to you. Passwords can be changed after initial log in. Any individuals that will be entering information into the application must be registered in the system and receive a user ID and password.

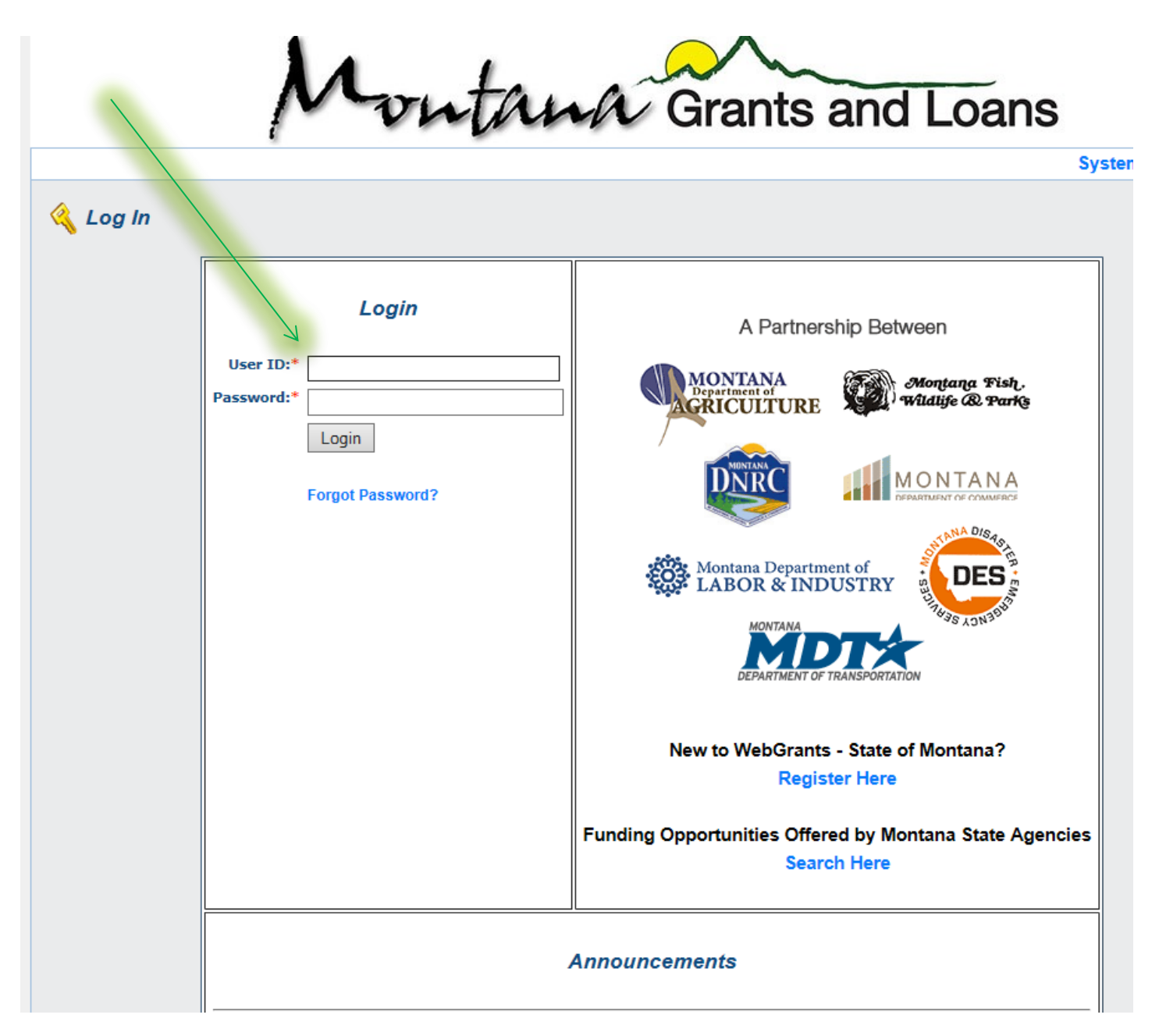

# **Webgrant Instructions and My Profile:**

Webgrants has instructions providing general information for webgrant users. This is not specific to funding agencies, but rather instructions of the functionality of the system. Click on the link *Grantee Instructions* and read carefully.

To adjust personal information or to reset password, click *My Profile.*

**Pay attention to the "TOP BAR".** The TOP BAR will enable you to access the main menu, ask for help, log out, print, add information, delete, edit and save. Always refer to the TOP BAR when completing the different sections of the application.

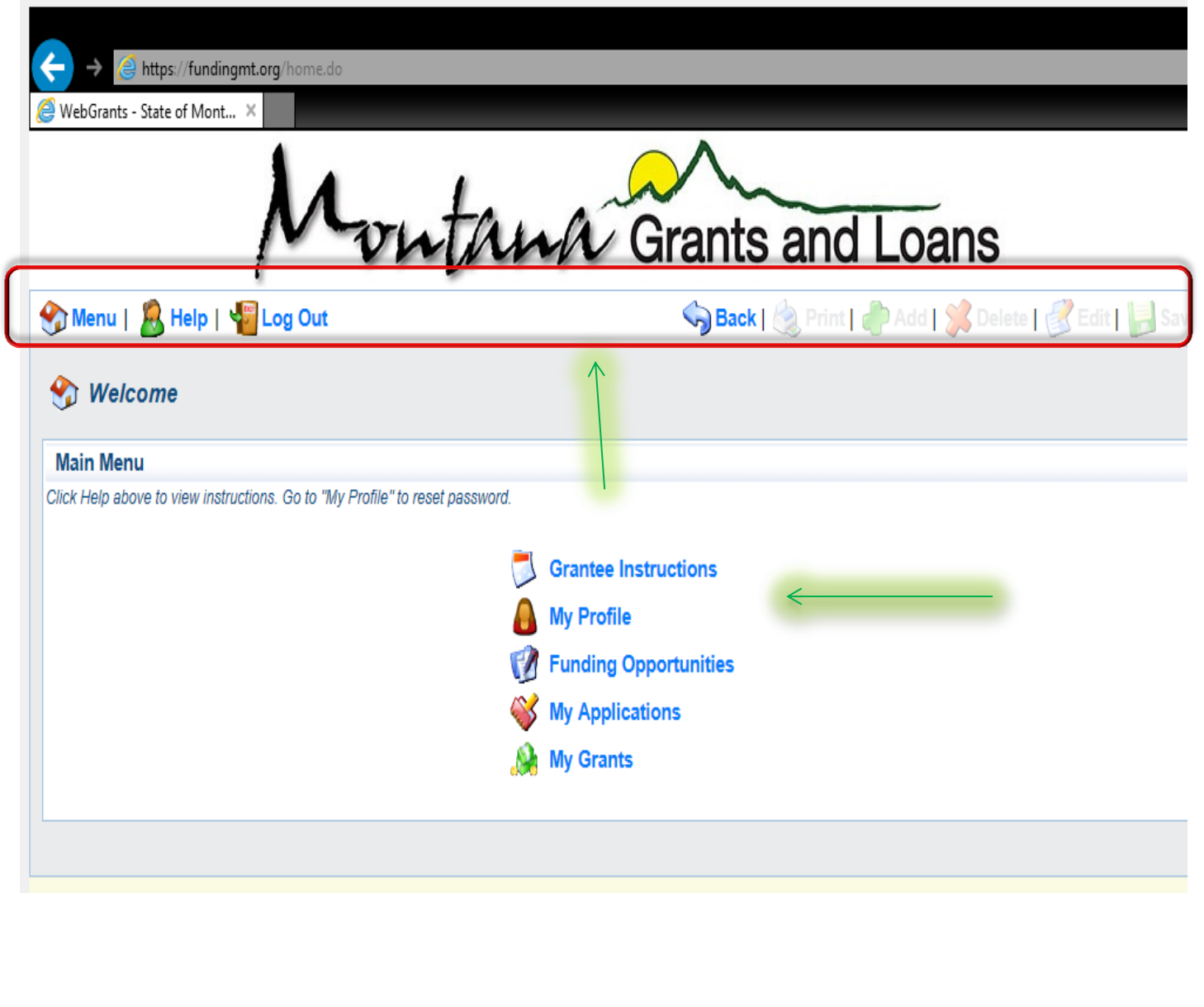

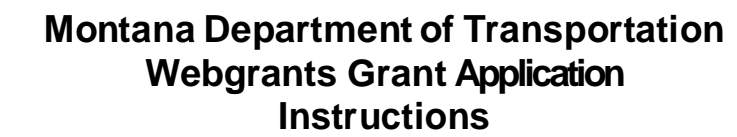

PO Box 201001 2701 Prospect Avenue Helena, MT 59620-1001 (406) 444-7417

## **Funding Opportunities/Applying for Funding**

MDTX

The MDT - SHTSS manages funding for the EMS program and annually announces the availability of these funds by creating a funding opportunity. Releasing funding opportunities is the mechanism by which applications are submitted. When logged into webgrants, click *Funding Opportunities* and find the Emergency Medical Services Funding Opportunity.

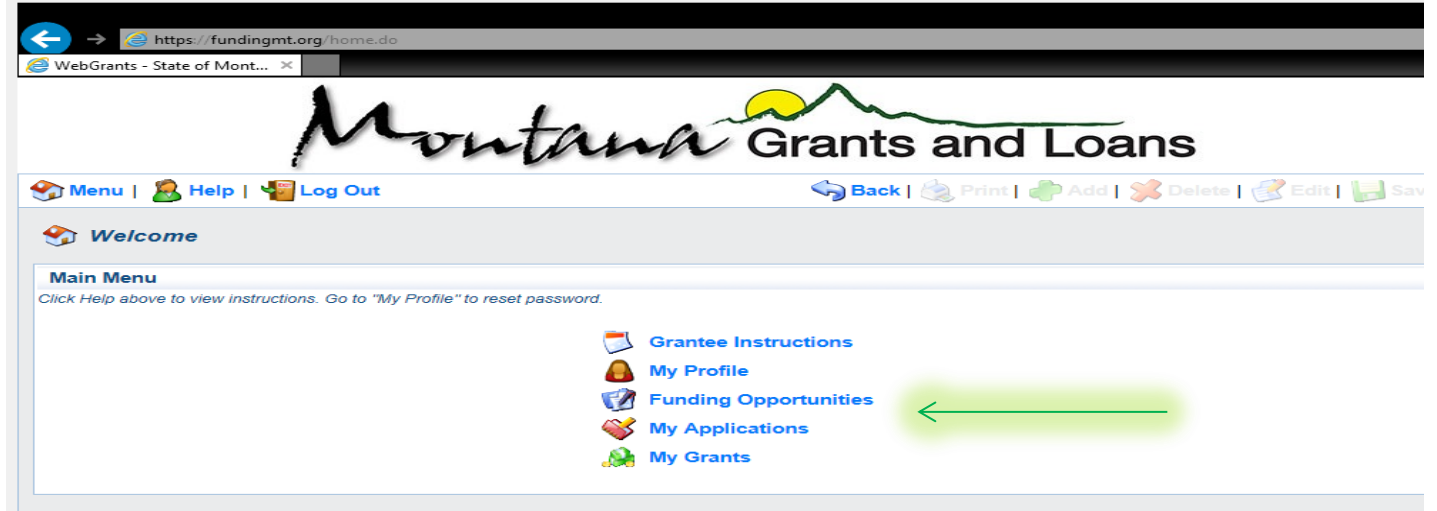

The State Highway Traffic Safety Funding Opportunity provides a description, contact information for SHTSS staff, resource links, and gives you the option of starting a new application or copying an existing application. If you are new to the system you will need to begin a new application. Once you click either *copy* or *start a new application,* your entry will be given an application identification number and begin the application process.

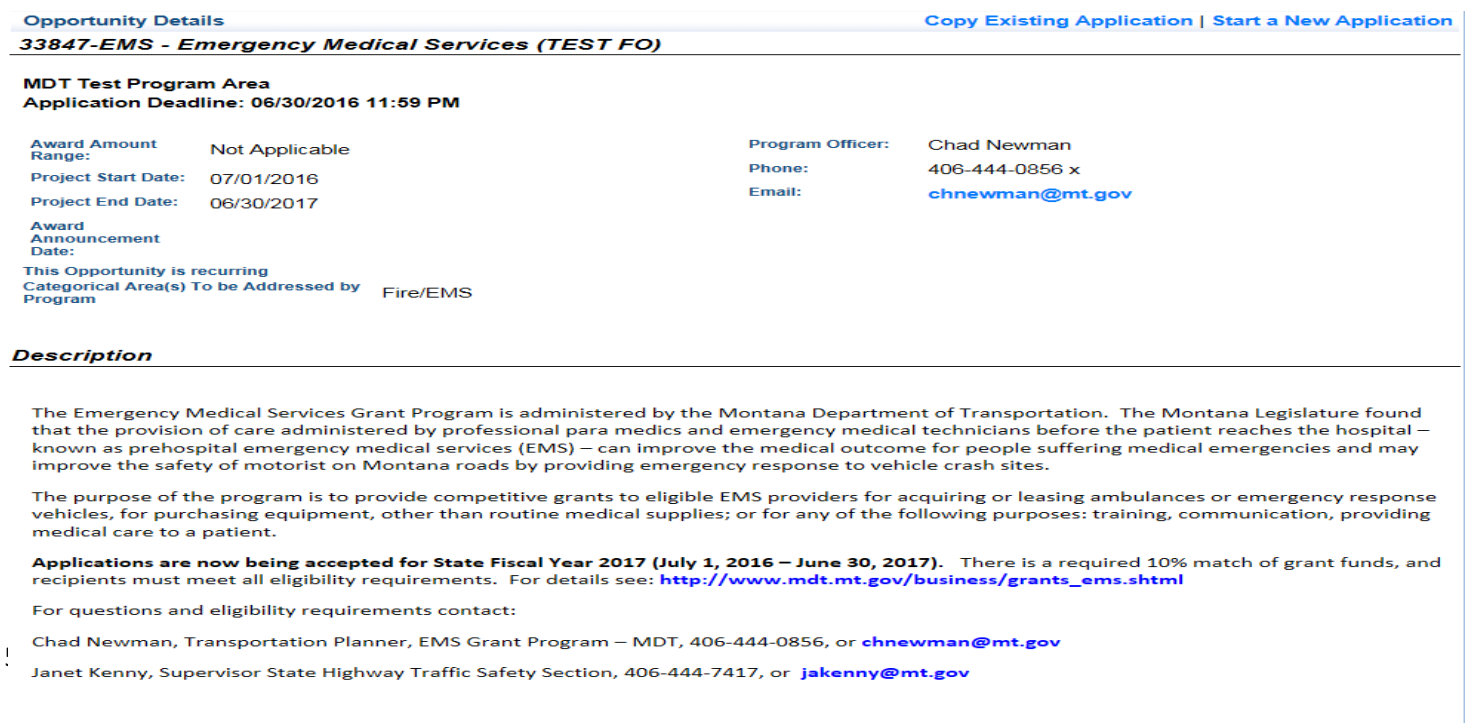

After you click the State Highway Traffic Safety Funding Opportunity, click start/copy application, you will begin your application. Fill in necessary project title/organization responsible and primary contact that will be involved in the project and/or writing the application. You will have the opportunity to add additional authorized persons that can have access to the application, complete and submit. Additional contacts added must first register in the system. Hit the save button after the completion of the general information section. Click the **application forms button** to begin application development.

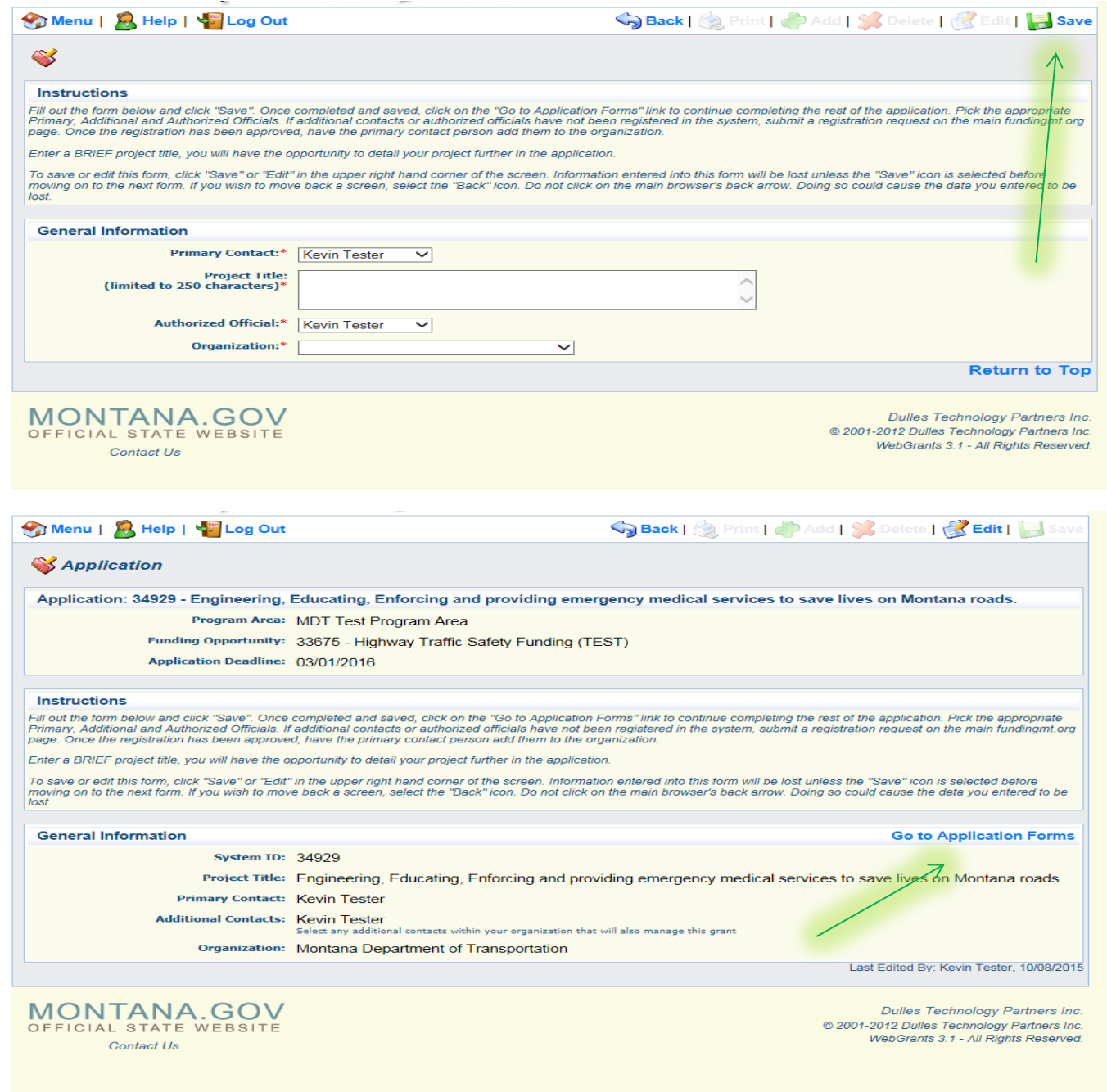

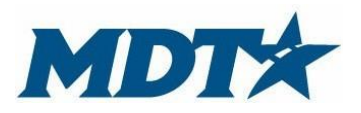

PO Box 201001 2701 Prospect Avenue Helena, MT 59620-1001 (406) 444-7417

# **Application Main Page**

After you begin a new application, have provided the general information, and return to the application forms page, the screen below will be displayed. This is the main menu page for the required application forms. The required components include: General information; applicant identification, project narrative, project objectives, project budget and attachments. **All components must be completed prior to submission.** Completed components will be indicated by a check mark in the complete column. Note: you can go back and adjust any information prior to submission, even if the section is marked complete.

At any time throughout the application process, users can click the print button on the TOP BAR or application details button. These will display all information at a glance and will enable to you print.

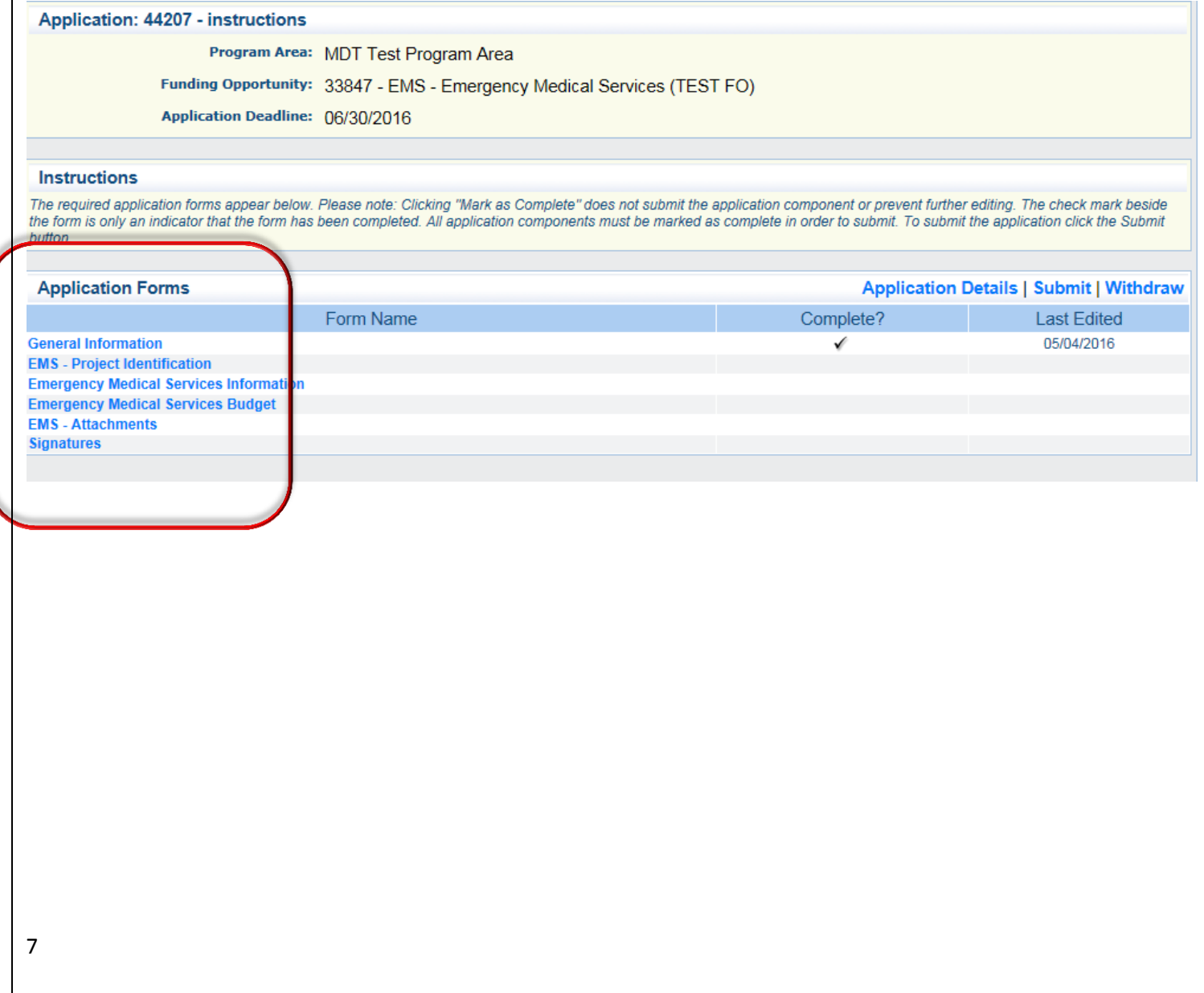

#### **Project Identification**

Provide relevant contact information regarding the project you are requesting to be funded. Ensure that all contact information is correct. Indicated by red asterisks, primary and authorized contacts are required and cannot be duplicate. **This contact information will appear on the grant contract, if awarded**. Note: Depending on the agency, individuals submitting the grant application and registered in webgrants might differ than those in charge of the managing the project. The names on the applicant application identification section may or not be the same individuals in the general information section. Individuals on this form don't necessarily have to be registered in the webgrants system. Once complete, hit save, mark as complete and return to the application main page.

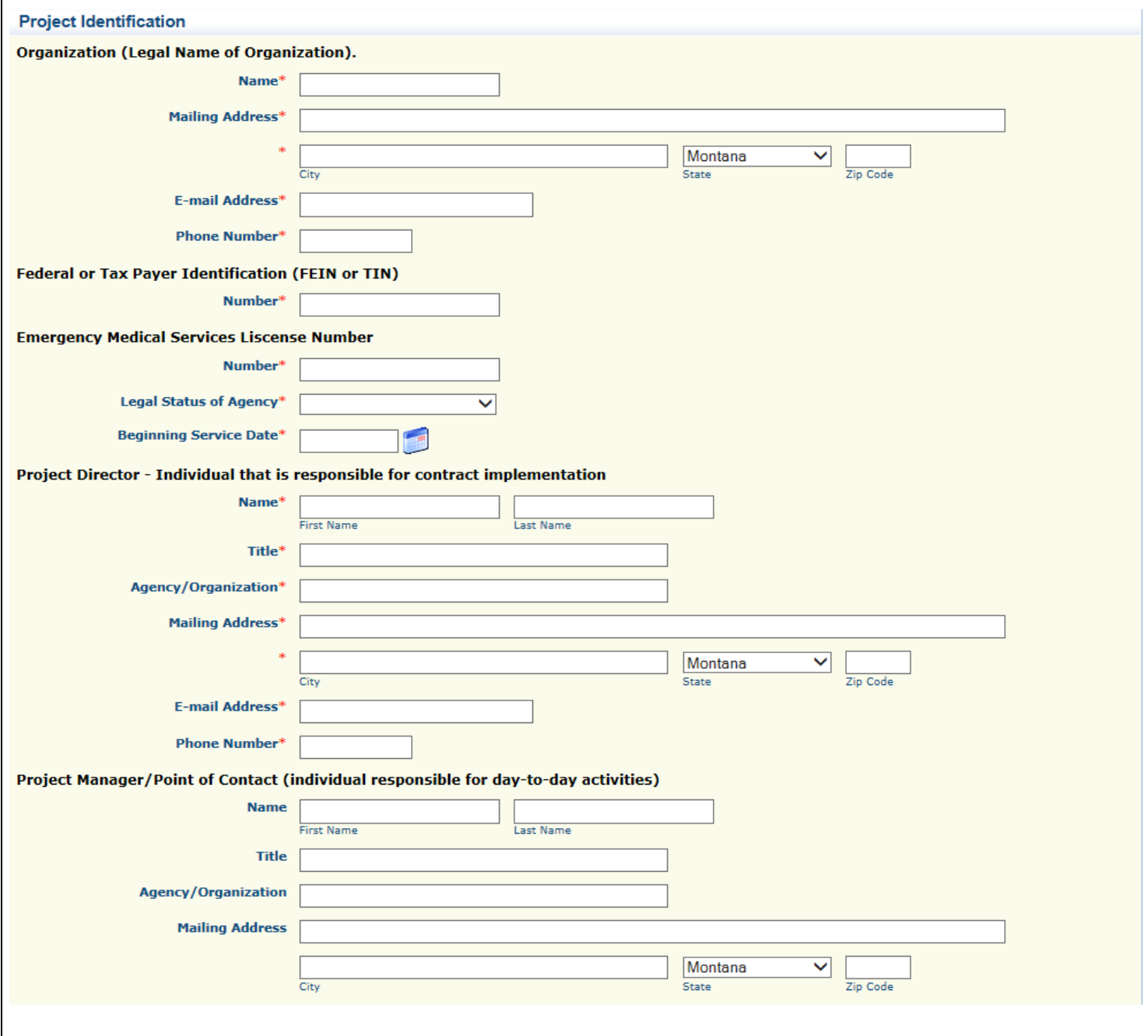

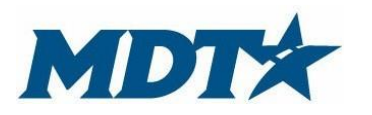

PO Box 201001 2701 Prospect Avenue Helena, MT 59620-1001 (406) 444-7417

#### **Highway Traffic Safety Funding Emergency Medical Services Information**

Once the application identification section is completed, go back to the application main menu page (application forms) and click project narrative.

Provide a complete purpose by completing all parts in this section. It is recommended that the project narrative is completed on a separate word document and then copied/pasted in the webgrant system. Utilize the copy and paste function indicated on the screen shot below. Pay attention to the character limits in each section. We request concise applications, but also a full description of your request.

Users have the option of hitting the save button and return to this section for completion at a later time.

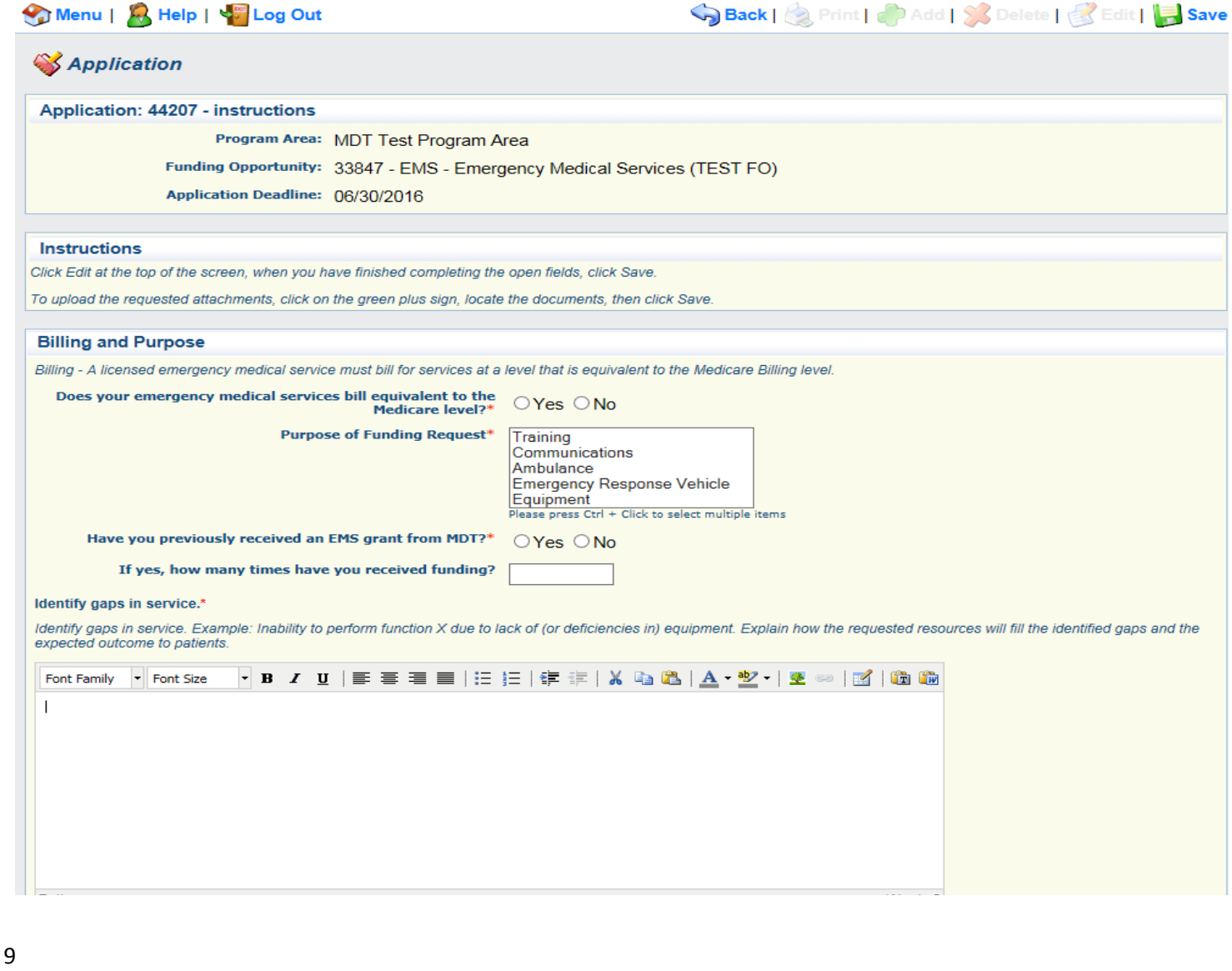

## **Emergency Medical Services Budget**

On the main application forms page click *emergency medical services budget*.. When finished, mark as complete. Then go back to the application forms main screen.

Hit the add button in all sections. Sections include: EMS budget, need and financial assistance need.

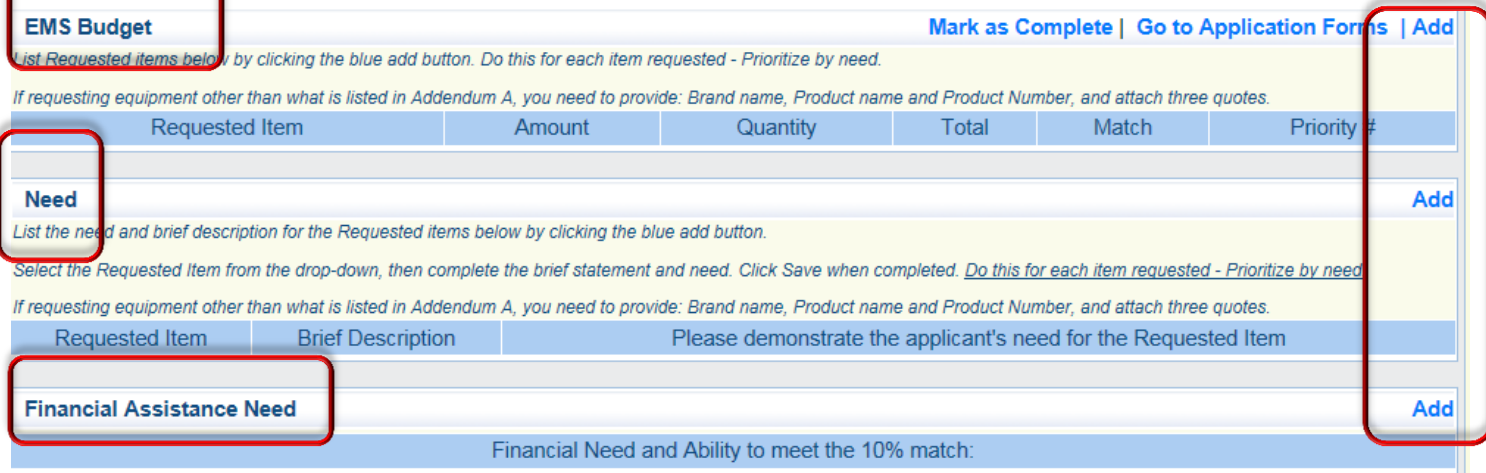

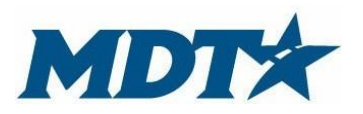

PO Box 201001 2701 Prospect Avenue Helena, MT 59620-1001 (406) 444-7417

## **Attachments**

Provide necessary back-up documentation for your funding request.

There are required attachments so read carefully.

To add an attachment click **ADD** on the TOP BAR, browse your computer/network and upload in the system. Mark as complete when finished.

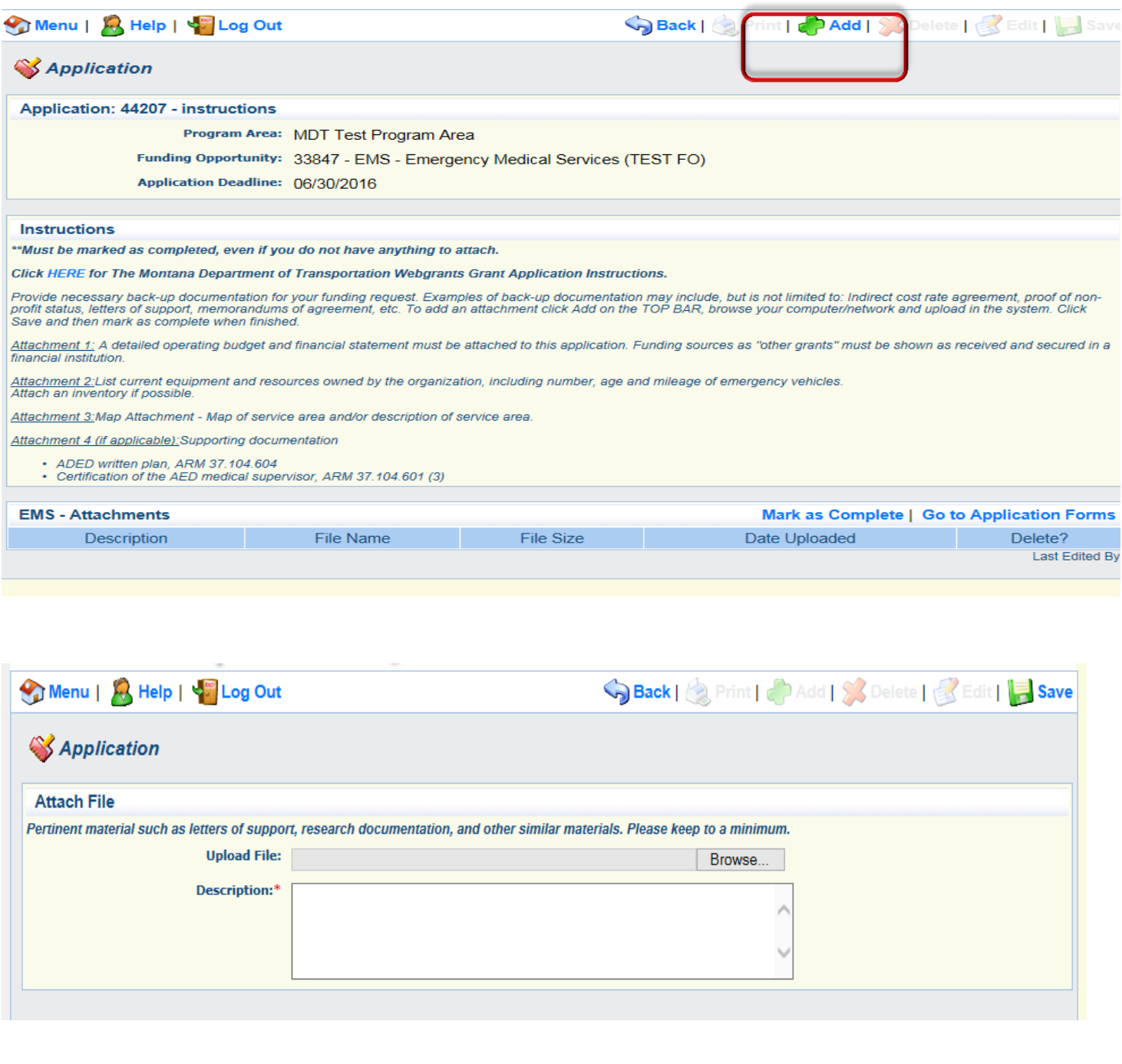

# Application Submission

**The application is due annually on June 30.** After completing sections of the application, all sections will be indicated by a check mark. Please review carefully. Sections can be modified, even if a section is marked complete. When clicking print or applications details, it will show you all grant details.

After final review, click submit. Once you hit submit, your application will be locked to further editing. You will get a confirmation page on application submission and an email will be sent to the webgrant users identified in the general information section.

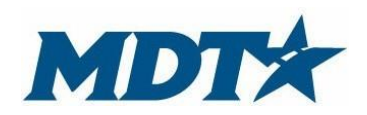

PO Box 201001 2701 Prospect Avenue Helena, MT 59620-1001 (406) 444-7417